your quide tο

#### **Your online account**

## **Before you**

We have created an online account for you. To complete the sign up process please follow the simple steps in this leaflet. This should only take a few minutes of your time. Before you begin make sure you have the following things to hand: **begin**

- an **email account;**
- your **personal reference number**; (this can be found on the letter that came with this leaflet).
- a device such as a **computer, tablet or mobile phone with internet access.**

#### **Your Needs**

If you would like to receive this information in large print, or translated over the telephone, please contact us:

Case House 85-89 High Street Walton-On-Thames Surrey KT12 1DZ

**T** 0300 123 2221 **E** info@pahousing.co.uk

#### **www.pahousing.co.uk**

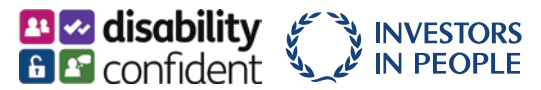

#### **Step 1**

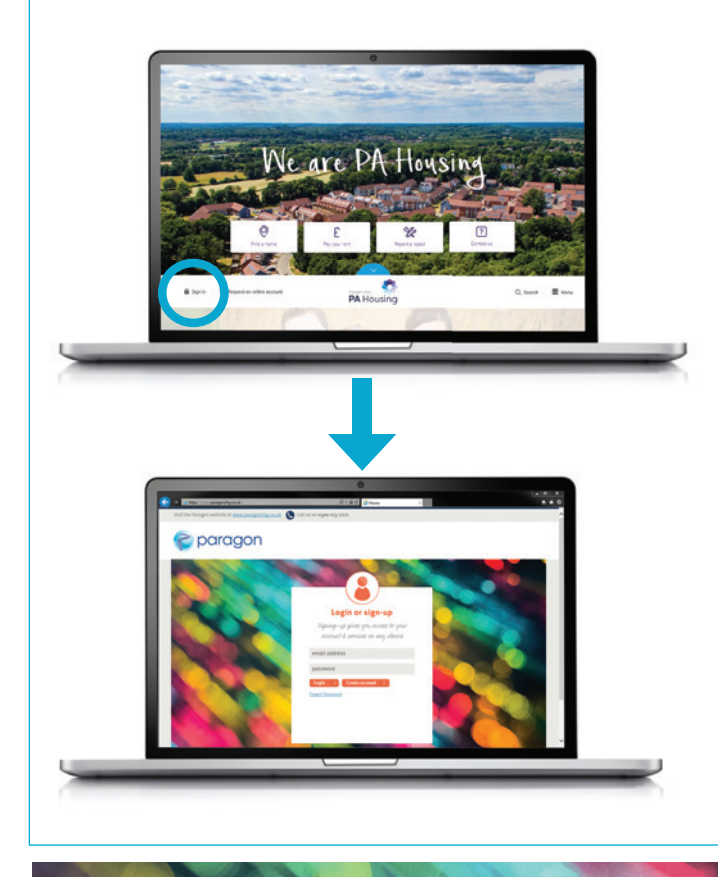

- **Type the address paragon.pahousing.co.uk** into your device's web browser.
- **Click on 'SIGN IN'** at the bottom left corner of the webpage. This link takes you through to the login screen.
- Click the orange '**Create Account**' button.

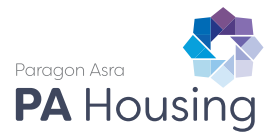

**Your online account**

### **Step 2**

your<br>guide to

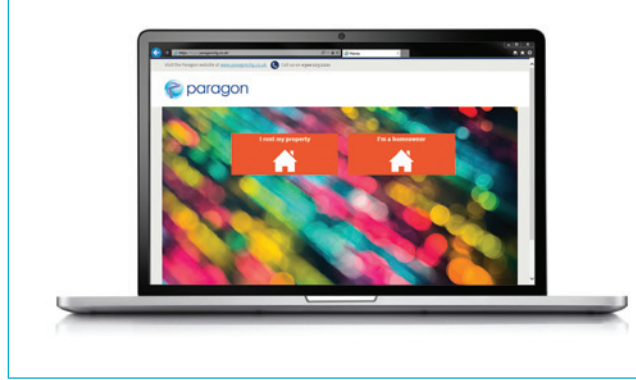

If you are a tenant:

**•** Click the box on the left which says '**I rent my property**'.

If you are a leaseholder:

**•** Click the box on the right which says '**I'm a homeowner**'.

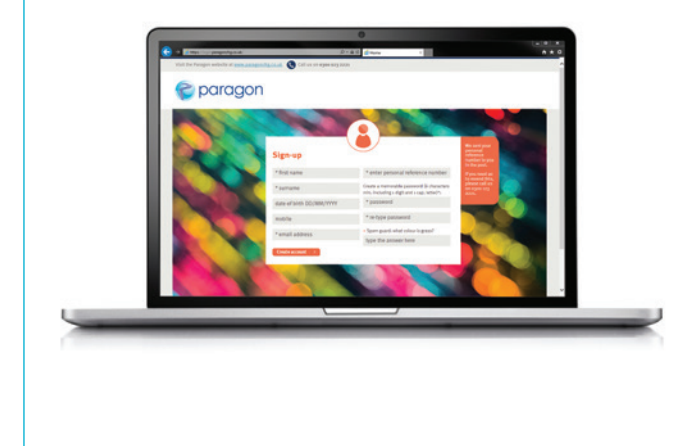

**Step 3** When the registration screen appears:

- **• Type your information** into the fields (You must complete all fields marked with an asterisk '**\***'.)
- **• Create a memorable password** (The password must be at least six characters long and contain a number and a capital letter.)
- **• Answer** the spam guard question.
- **•** Click the orange '**Create Account**' button.

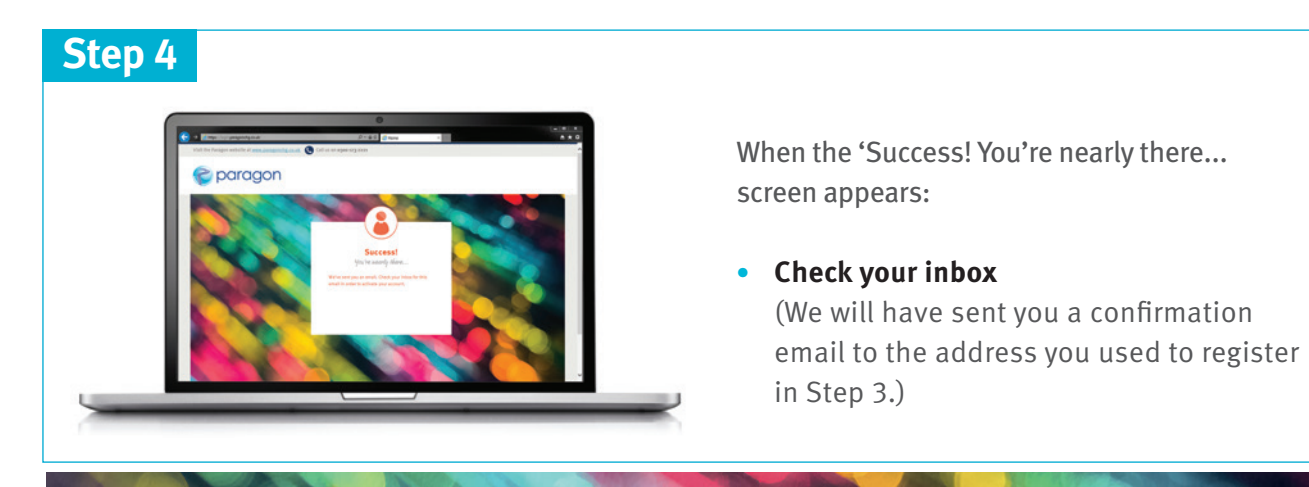

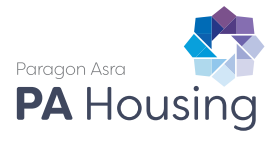

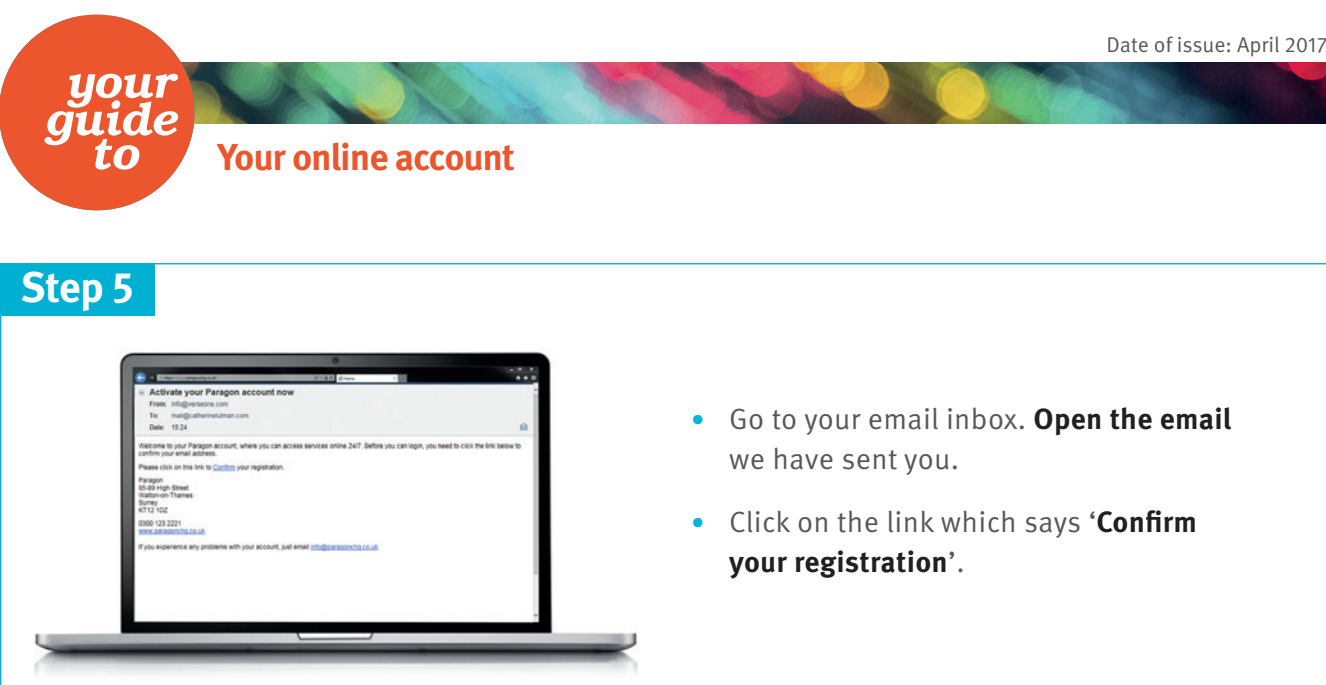

# **Step 6**

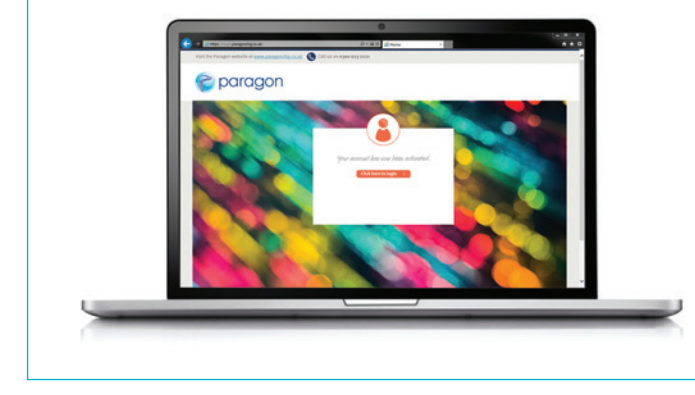

When the activation confirmation screen appears:

**•** Click on **'Click here to login'.**

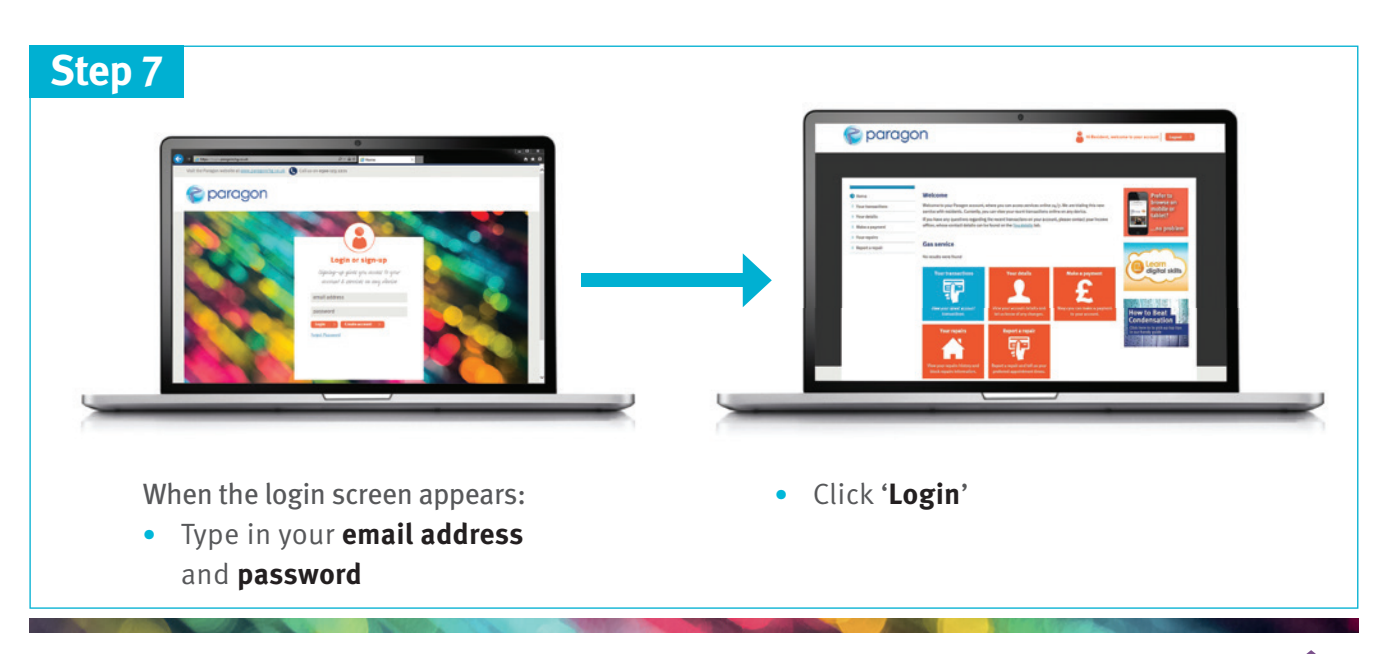

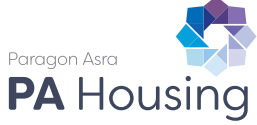